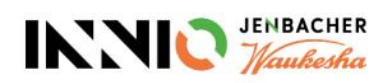

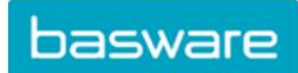

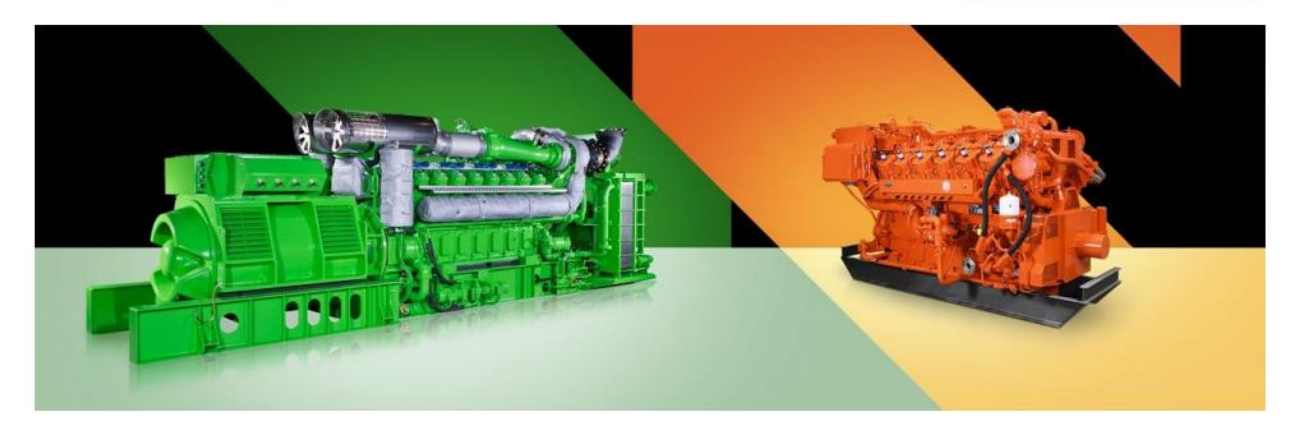

# Lieferantenrichtlinien

Über die Rechnungsanforderungen von Innio

und wie man ein Basware-Konto erstellt, Rechnungen an Innio sendet und den Status von Rechnungen überprüft

(übersetzt aus der englischen Version mit Microsoft Word Translator)

Aktuelle Version: v.23-10 Vorherige Version: v.22-03 Letzte Aktualisierung: 24. Oktober 2023

# Inhalt

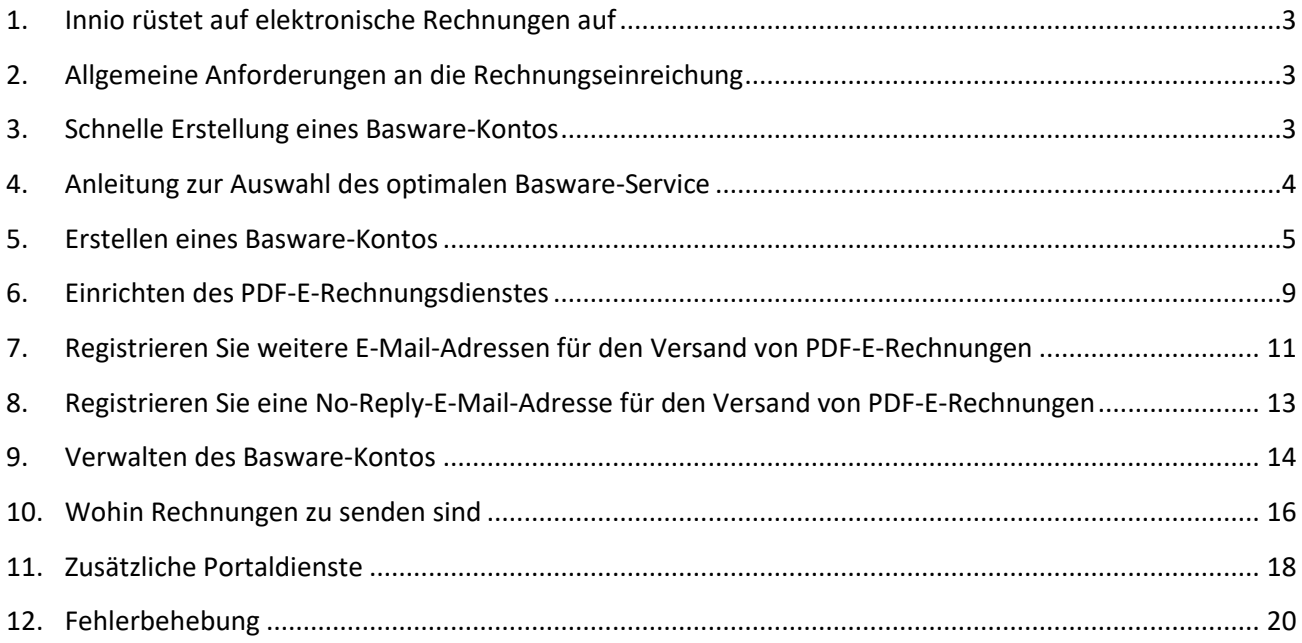

## <span id="page-2-0"></span>1. Innio rüstet auf elektronische Rechnungen auf

Im Rahmen unserer Automatisierungslösung für die Kreditorenbuchhaltung arbeitet Innio mit Basware zusammen, einem weltweit führenden Anbieter von Purchase-to-Pay- und E-Invoicing-Lösungen.

Basware bietet eine Online-Plattform für die elektronische Übermittlung von maschinenlesbaren Rechnungen und Gutschriften im E-PDF-Format. Der große Vorteil ist, dass die Rechnungen in einem strukturierten Format verarbeitet werden, wodurch sie zeitnah bearbeitet werden können.

Der Service ist kostenlos.

Nachdem Sie ein Konto erstellt haben, können Sie

- Rechnungen senden / hochladen,
- den Status von Rechnungen online zu überprüfen,
- Verwalten Sie Ihr Basware-Konto

#### **Wichtig**:

- Bitte senden Sie nur Rechnungen und Gutschriften an Basware
- Nicht senden:
	- o Bestellbestätigungen
	- o Kataloge
	- o Zahlungserinnerungen
	- o Kontoauszüge usw.
- Die oben aufgeführten Dokumente müssen an den entsprechenden Sourcing-Käufer (auf der Bestellung angegeben) oder die Kreditorenbuchhaltung (siehe **[Abschnitt 10\)](#page-15-0)** gesendet werden.

#### <span id="page-2-1"></span>2.Allgemeine Anforderungen an die Rechnungseinreichung

Bitte befolgen Sie die folgenden Richtlinien, um eine einwandfreie Rechnungsverarbeitung und pünktliche Zahlung zu ermöglichen:

- Innio hat eine No PO / No Pay Policy. Daher muss die Bestellnummer oder die Nummer des Zahlungsplans auf jeder Rechnung aufgedruckt werden, sofern mit Innio nichts anderes vereinbart
- Versenden Sie alle Rechnungen direkt nach der Rechnungserstellung
- Vermeiden Sie das Versenden / Erstellen von Sammelrechnungen
- Eine Bestellnummer auf jeder Rechnung, vermeiden Sie mehrere Bestellnummern auf einer Rechnung

#### <span id="page-2-2"></span>3. Schnelle Erstellung eines Basware-Kontos

- ➢ Link zur Kontoerstellung:<https://portal.basware.com/open/innio-basware>
- ➢ Wählen Sie die Sprache in der oberen rechten Ecke aus und klicken Sie auf Erste Schritte (oder gleichwertig basierend auf der ausgewählten Sprache).
- ➢ Folgen Sie den Schritten der Registrierung. Sie benötigen eine E-Mail-Adresse, die überwacht wird.
- ➢ Weitere Details finden Sie in **[Abschnitt 5](#page-4-0)**.

## <span id="page-3-0"></span>4.Anleitung zur Auswahl des optimalen Basware-Service

Basierend auf Ihren Systemfähigkeiten entscheiden Sie bitte, welche Abrechnungsmethode Sie verwenden werden (aufgelistet in der Reihenfolge der Verarbeitungszuverlässigkeit und der Präferenz von Innio):

#### **4.1. PDF-E-Rechnung (per E-Mail gesendet) – Registrieren und Aktivieren der sendenden E-Mail-Adresse(n)**

**Wichtig**: Bitte prüfen Sie, ob Ihr Rechnungsformat den anforderungen für maschinenlesbare PDF entspricht:

• Bei der Auswahl einer Zeile darf die Auswahl nicht in die nächste/vorherige Zeile gesprungen werden (dieses Beispiel ist höchstwahrscheinlich eine gescannte Rechnung, die mit einer Zeichenerkennungssoftware erstellt wurde):

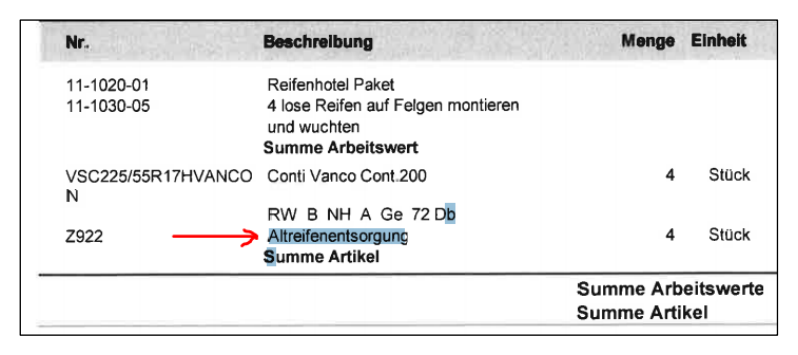

- Alle Datenelemente müssen auswählbar sein (mit der Maus oder durch Klicken auf Strg+A)
- Wenn sie nach Word kopiert werden, sollten alle Zahlen und Zeichen korrekt wie vorgesehen angezeigt werden
- Handschriftliche, gescannte oder Bildelemente werden nicht erkannt
- Wenn Ihre Firmendaten (Firmenname, Adresse, Umsatzsteuer-ID, Bankkontonummer) Teil eines Bildes sind, werden sie vom System nicht erkannt
- Ein maschinenlesbares PDF kann nicht von einem Scanner erzeugt werden, es muss von einer speziellen Software erstellt und gespeichert werden (Word / Excel hat diese Option ebenfalls)
- Für den Versand von Rechnungen aus ERP (SAP) oder einer Fakturierungssoftware direkt sieh[e](#page-12-0) **[Abschnitt 8](#page-12-0)**.

**Anforderungen an** die Rechnungsdetaillierung

- Der PDF-Dateiname darf nicht das Wort *attachment*, *Anhang*, *Anlage*, *adjunto*, *annex* oder *liite* enthalten.
- Drucken Sie die Innio-Bestellnummer, falls mitgeteilt
- Mindestens folgende Angaben sollten auf der Rechnung stehen:
	- o Artikelbeschreibung
	- o Netto gesamt
	- o MwSt. % und Wert
	- o Brutto gesamt
	- o Wenn mehrere Positionen vorhanden sind, sollte der Artikelstückpreis \* Menge der Zeilensumme entsprechen

Wenn die oben genannten Punkte nicht erfüllt werden können, verwenden Sie bitte eine der nächsten Optionen:

#### **4.2. Rechnungseingabe (online eingegeben) – Service registrieren und aktivieren**

#### **4.3. Scan & Capture (per E-Mail gesendet) – Registrieren Sie sich, um den Rechnungsstatus zu sehen**

#### <span id="page-4-0"></span>5. Erstellen eines Basware-Kontos

Der Basware-Account ist kostenlos. Innio hat keine Kontrolle über Ihre Login-Daten (Benutzername oder Passwörter), daher sollte Ihr primärer Ansprechpartner der Basware Support (https://basware.servicenow.com/bw?id=bw\_sc\_cat\_item\_public) sein.

#### **5.1. Hinweise zur Kontoerstellung**

- Das Basware-Konto sollte mit einer überwachten E-Mail-Adresse erstellt werden. Dieser E-Mail-Besitzer ist der primäre Besitzer des Administratorkontos.
- Bitte erstellen Sie nur ein Konto und fügen Sie später weitere Benutzer hinzu.
- Nachdem Sie das Konto eingerichtet haben, können Sie weitere Benutzer mit Administratorrechten hinzufügen. Wir empfehlen, mindestens 2 Personen mit Administratorrechten zuzuweisen.
- Das Hinzufügen oder Entfernen von Benutzern kann von jedem der Administratoren vorgenommen werden.
- Adressen, die für den Versand von PDF-E-Rechnungen registriert sind, müssen nicht mit den Benutzeradressen des Kontos übereinstimmen (können es aber sein).
- Weitere Informationen finden Sie **[in Abschnitt 9](#page-13-0)**.

#### **5.2. Anleitung zur Basware-Kontoerstellung**

- Link zur Kontoerstellung:<https://portal.basware.com/open/innio-basware>
- Wählen Sie die Sprache in der oberen rechten Ecke aus und klicken Sie auf Erste Schritte (oder gleichwertig basierend auf der ausgewählten Sprache).

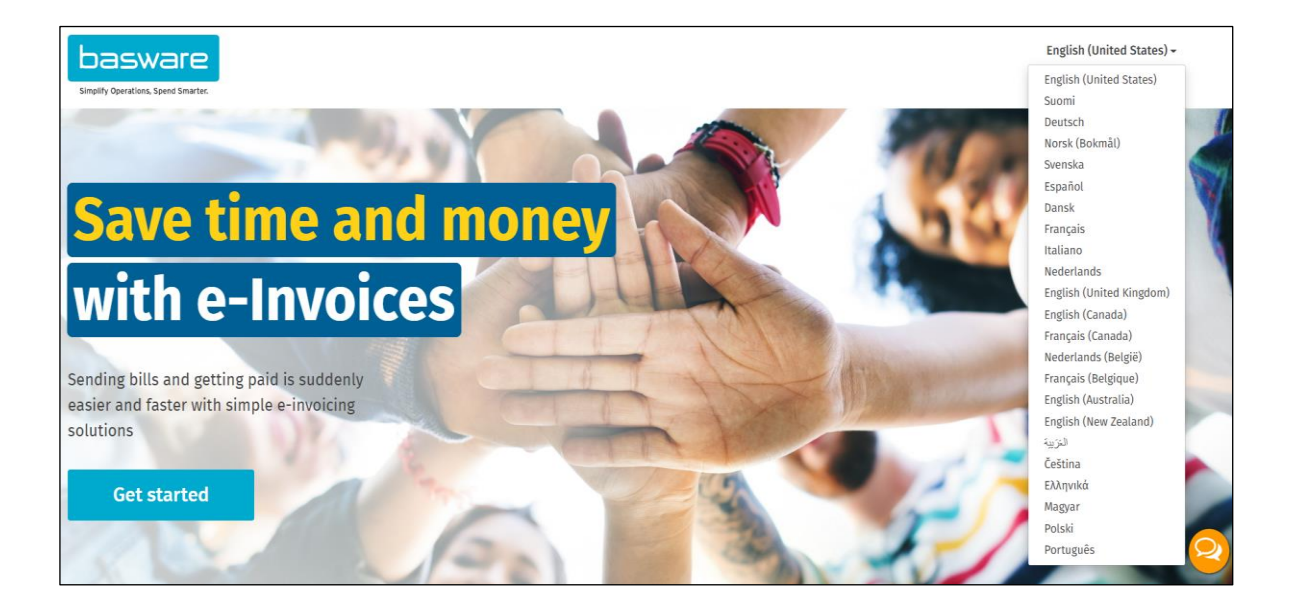

- Wählen Sie den Service aus, den Sie für den Rechnungsversand nutzen möchten (siehe **[Abschnitt](#page-3-0)  [4](#page-3-0)**):
	- o Maschinenlesbare PDF-> PDF-Rechnungen
	- o Rechnung eingeben und hochladen -> Rechnungen online eingeben
	- o Gescannte Rechnungen -> PDF-Rechnungen

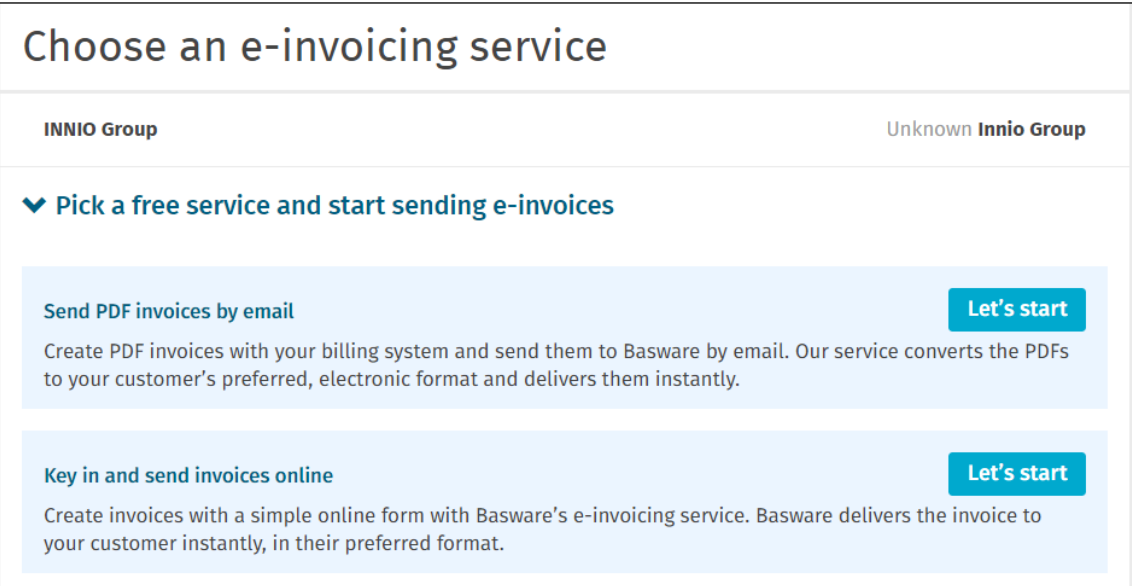

• Erstellen Sie ein Konto und folgen Sie den Anweisungen

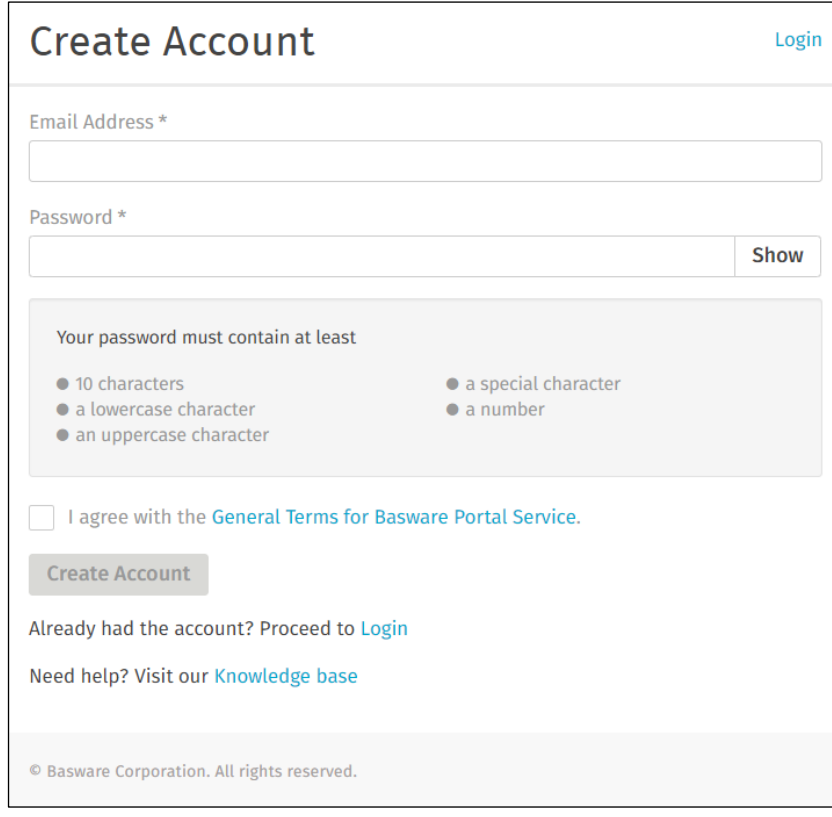

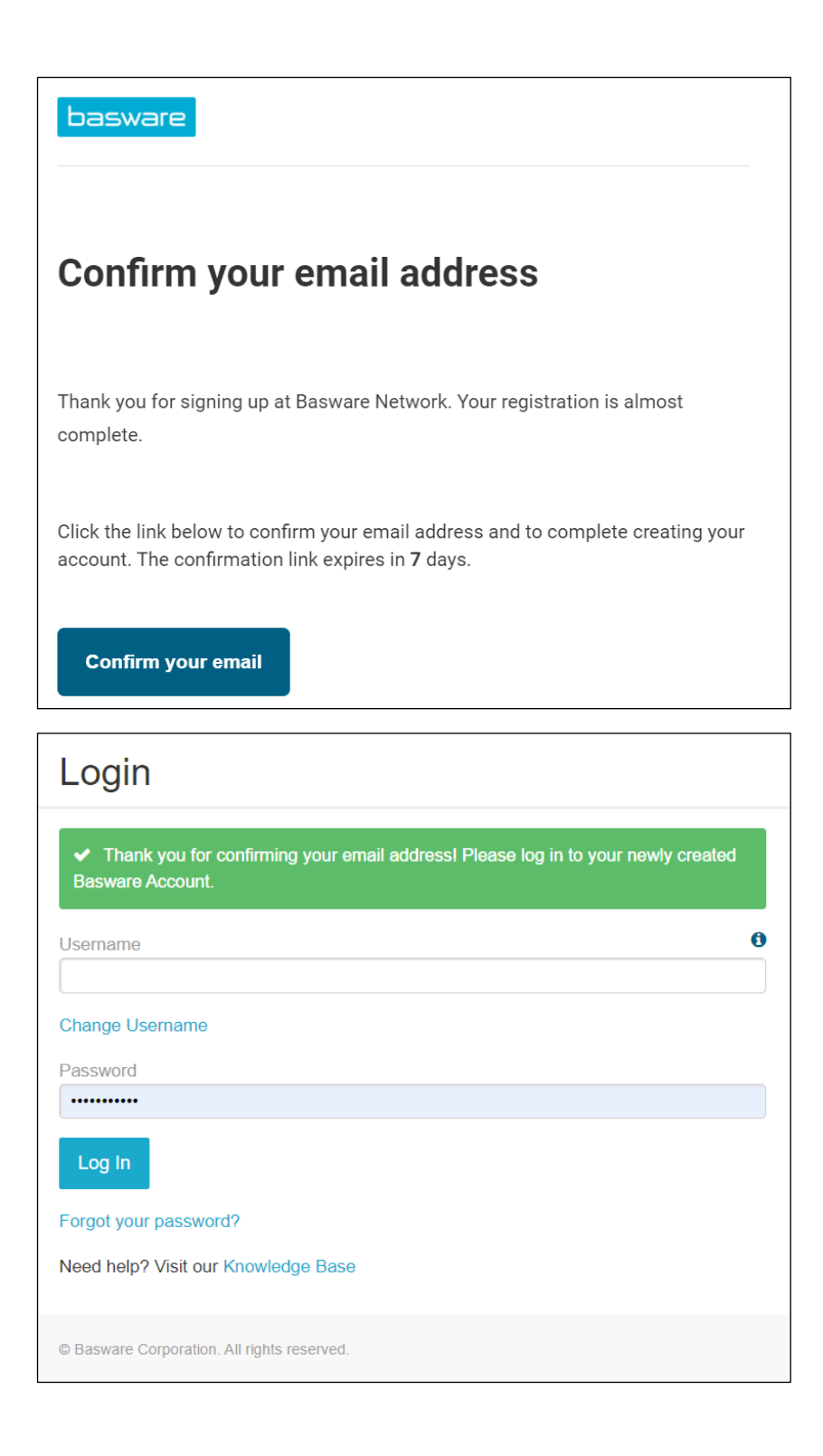

· Wenn Sie nicht vorhaben, die PDF-E-Rechnung oder den Key-In-Service zu verwenden, können Sie die folgenden Schritte überspringen.

# <span id="page-8-0"></span>6. Einrichten des PDF-E-Rechnungsdienstes

• Bitte füllen Sie alle erforderlichen Daten aus

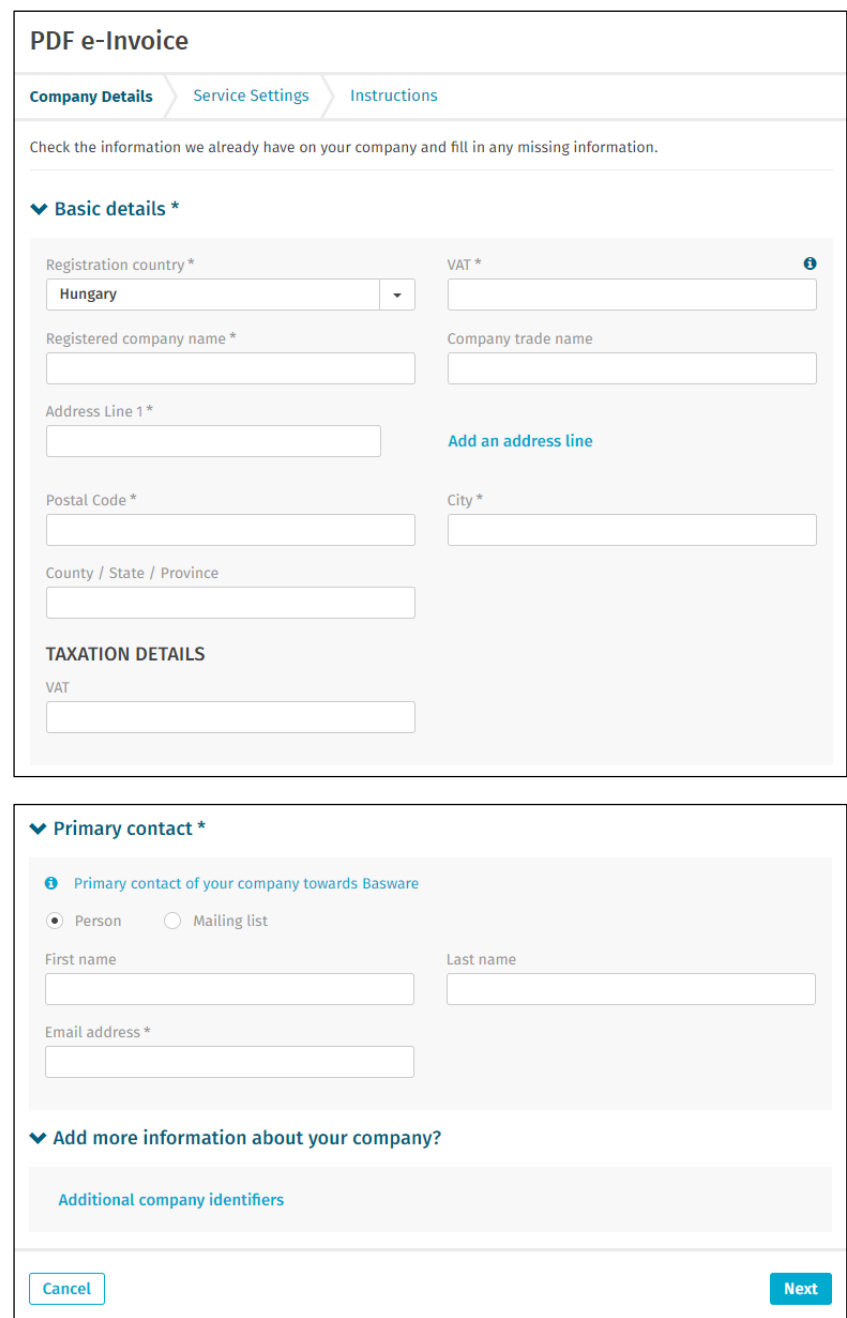

• Bitte stellen Sie sicher, dass Sie die E-Mail-Adresse ein zweites Mal bestätigen.

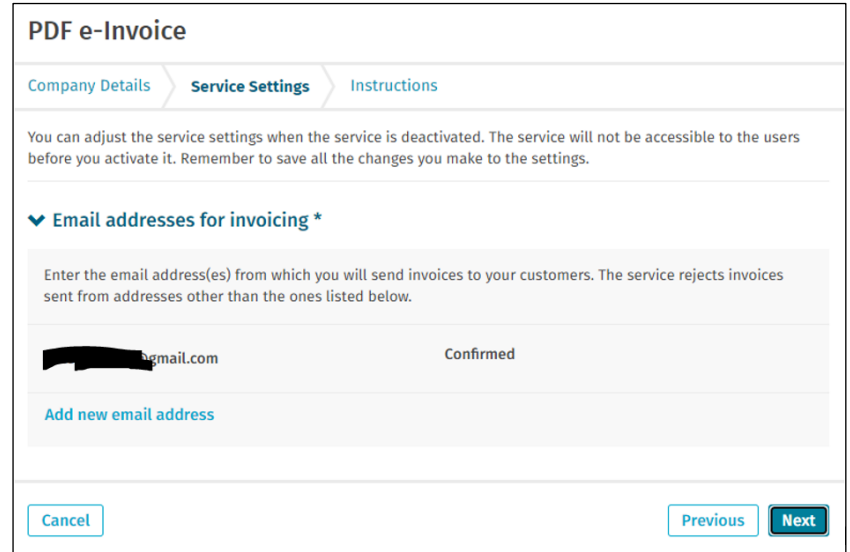

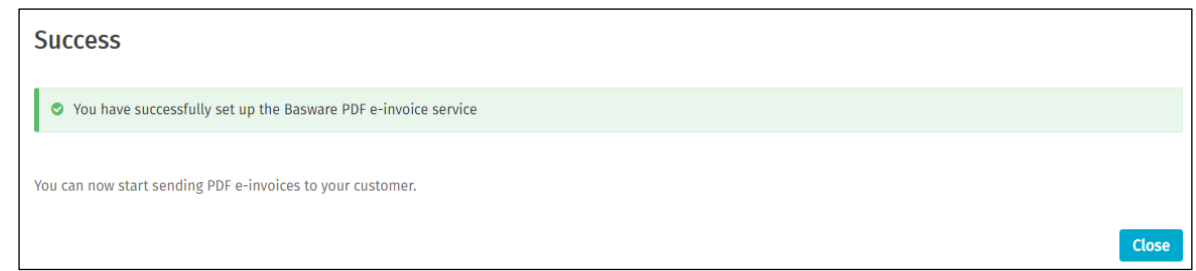

Wichtig zu beachten:

- Die erste Rechnung, die von einer neu aktivierten E-Mail-Adresse gesendet wird, wird von Basware zugeordnet
- es dauert ca. 2 Tage
- eine Bestätigung wird gesendet, wenn Sie fertig sind
- ab der 2. Rechnung werden nur noch Fehlermeldungen versendet (siehe **[Abschnitt](#page-19-0) 12**)
- Der Rechnungsstatus kann im Portal überprüft werden (siehe **[Abschnitt 11](#page-17-0)**)
- Wenn sich das Layout der Rechnung ändert, ist es wichtig, Basware zu benachrichtigen. Bitte öffnen Sie ein Ticket oder senden Sie eine E-Mail an das entsprechende AP-Postfach (siehe **[Abschnitt 10](#page-15-0)**) mit dem Muster des neuen Rechnungsbildes
- <span id="page-10-0"></span>7. Registrieren Sie weitere E-Mail-Adressen für den Versand von PDF-E-Rechnungen
	- Der Administratorbenutzer sollte sich bei https://portal.basware.com/ anmelden und die nächsten Schritte ausführen:

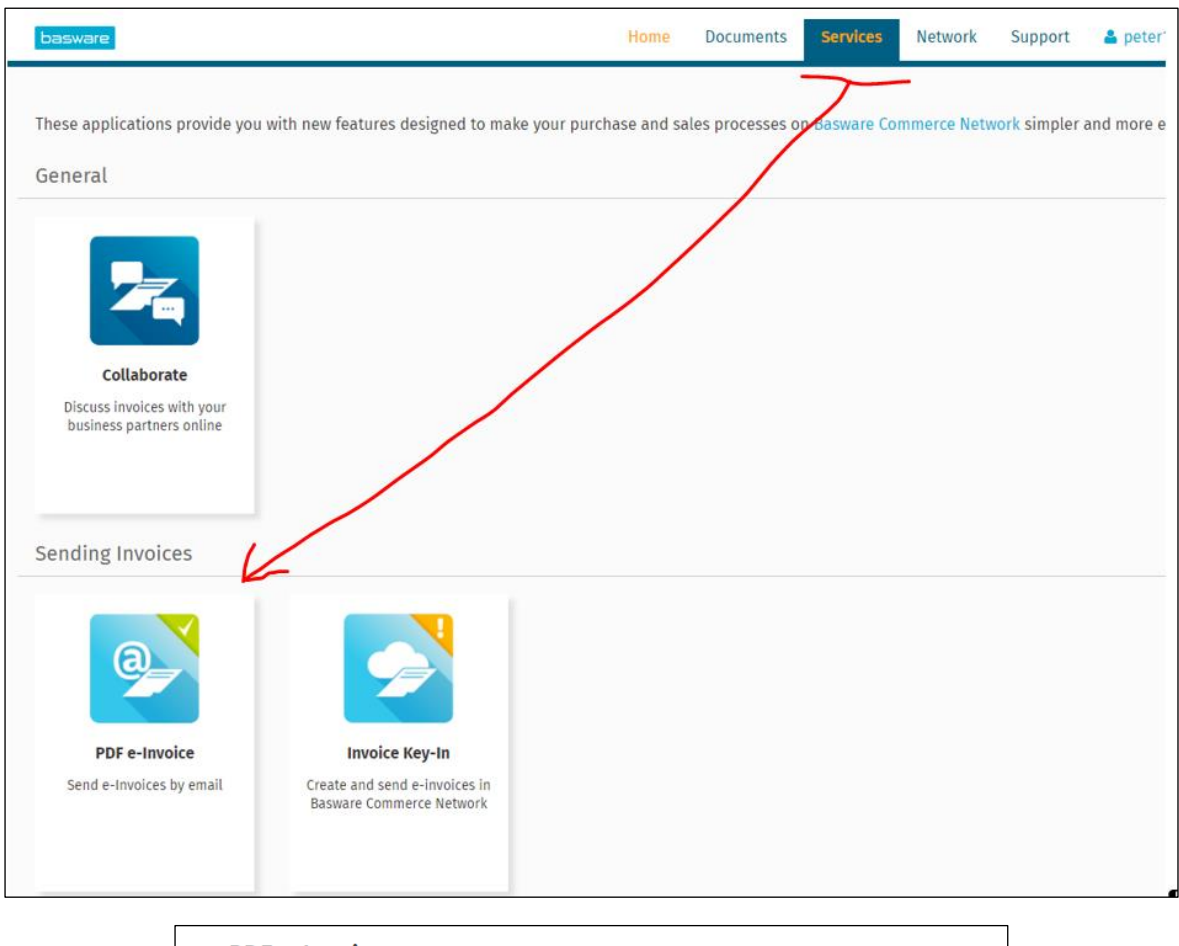

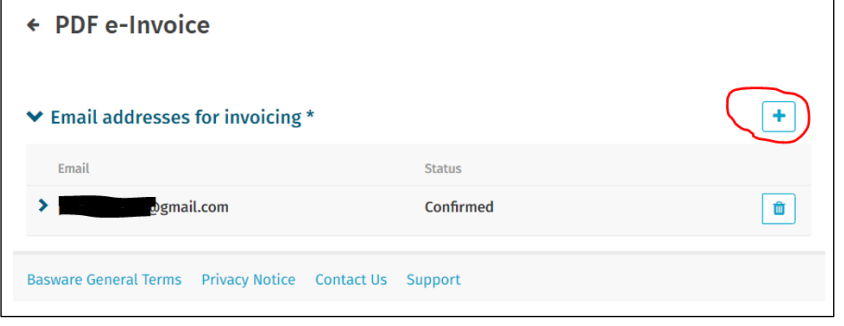

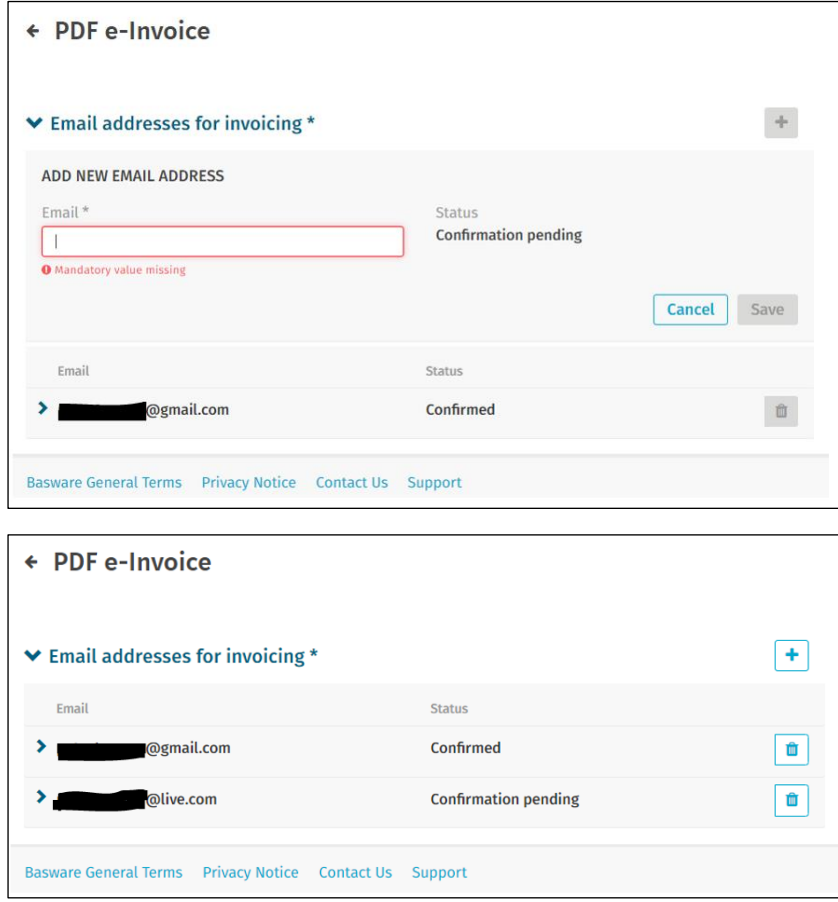

· Die neu hinzugefügte Person erhält von Basware eine E-Mail zur Bestätigung der E-Mail-Adresse:

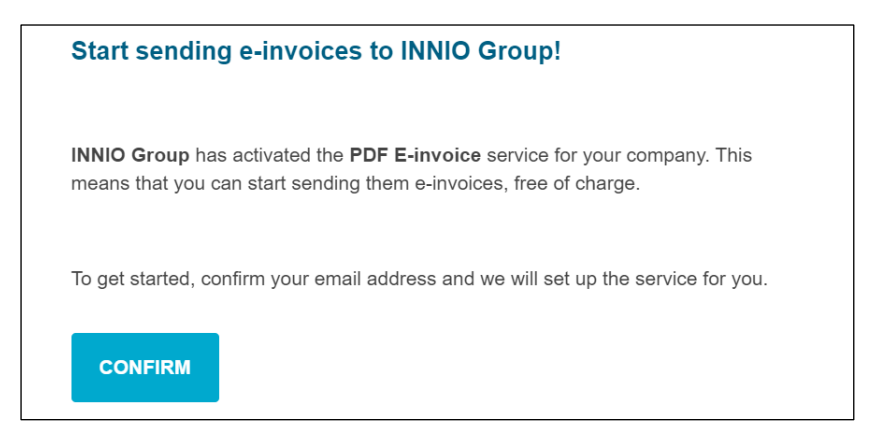

• Nach der Bestätigung erhält die Person die folgende Nachricht:

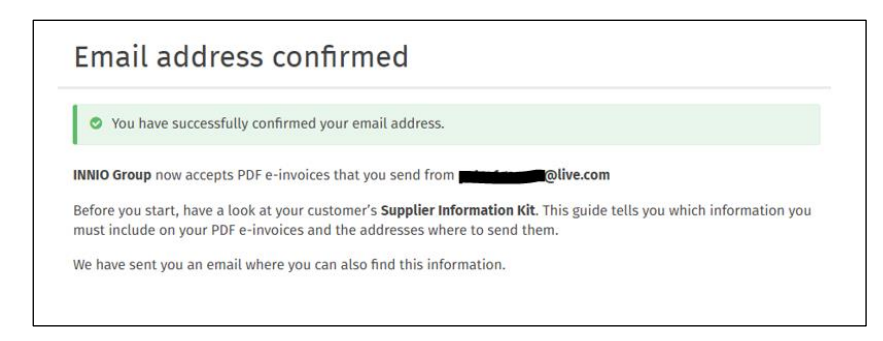

• Im Portal wird der Status aktualisiert:

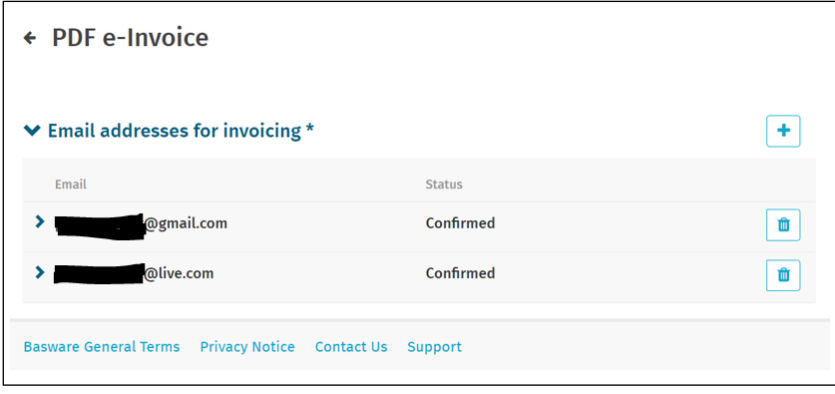

<span id="page-12-0"></span>8. Registrieren Sie eine No-Reply-E-Mail-Adresse für den Versand von PDF-

#### E-Rechnungen

- Wenn Ihre Rechnungen von einem ERP- (SAP oder ähnlichem) oder Rechnungserstellungssystem gesendet werden, können Sie die Bestätigungs-E-Mail von Basware möglicherweise nicht erhalten.
- Bitte folgen Sie diesen Schritten, um eine System-E-Mail-Adresse einzurichten:
	- 1. Stellen Sie sicher, dass mindestens eine E-Mail-Adresse für die PDF-E-Rechnung bestätigt ist
	- 2. Fügen Sie die System-E-Mail-Adresse wie im vorherigen Abschnitt beschrieben hinzu
	- 3. Öffnen Sie ein Ticket für Basware und bitten Sie darum, die ausstehende E-Mail-Adresse zu aktivieren

### <span id="page-13-0"></span>9.Verwalten des Basware-Kontos

- Wir empfehlen, Administratorrechte für mindestens 2 Benutzer zuzuweisen
- Diese Benutzer müssen nicht mit den PDF-Rechnungsbenutzern identisch sein
- Die folgenden Bilder zeigen, wo Sie das Konto ändern können (Felder bearbeiten, Benutzer hinzufügen/entfernen usw.):

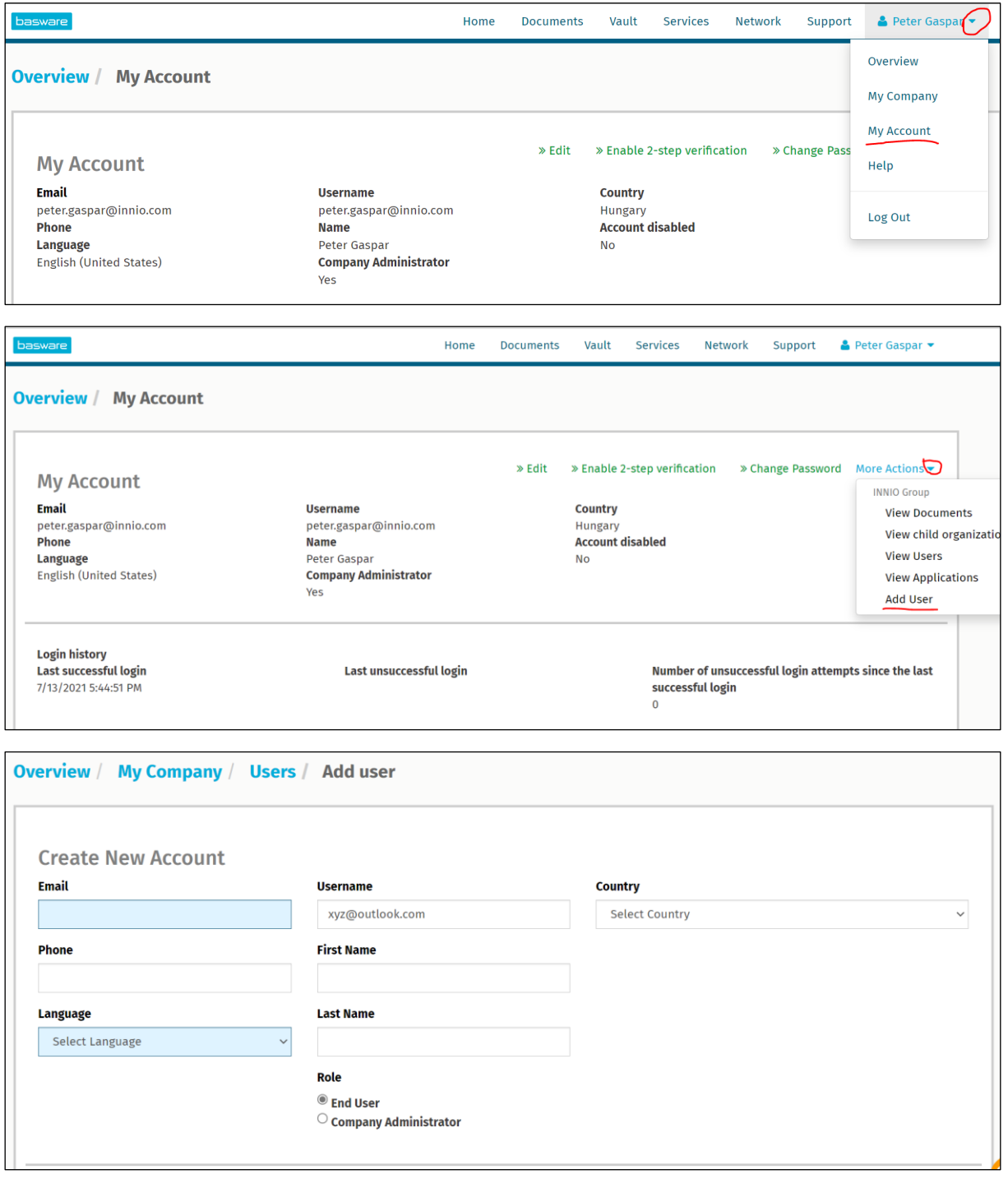

· Die neu hinzugefügte Person erhält von Basware eine E-Mail zur Bestätigung der E-Mail-Adresse:

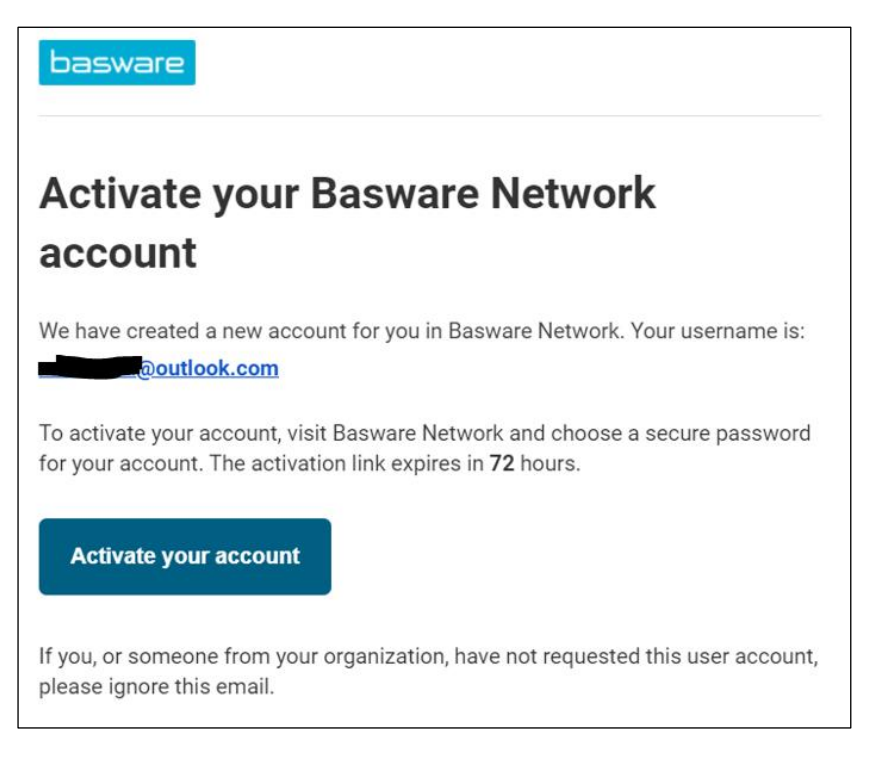

## <span id="page-15-0"></span>10.Wohin Rechnungen zu senden sind

- Rechnungen, die an den PDF-E-Invoice-Kanal gesendet werden, werden nur von bestätigten E-Mail-Adressen akzeptiert (siehe **[Abschnitt 6](#page-8-0)** und **[Abschnitt 7](#page-10-0)**).
- Für Nicht-Rechnungsdokumente siehe **[Abschnitt 1](#page-2-0)**.
- Geben Sie die Basware-E-Mail-Adresse nur in das Feld "TO" ein (nicht CC oder BCC).
- Bitte senden Sie Rechnungen an eine der folgenden Adressen basierend auf der Innio-Entität, die Sie bedienen:

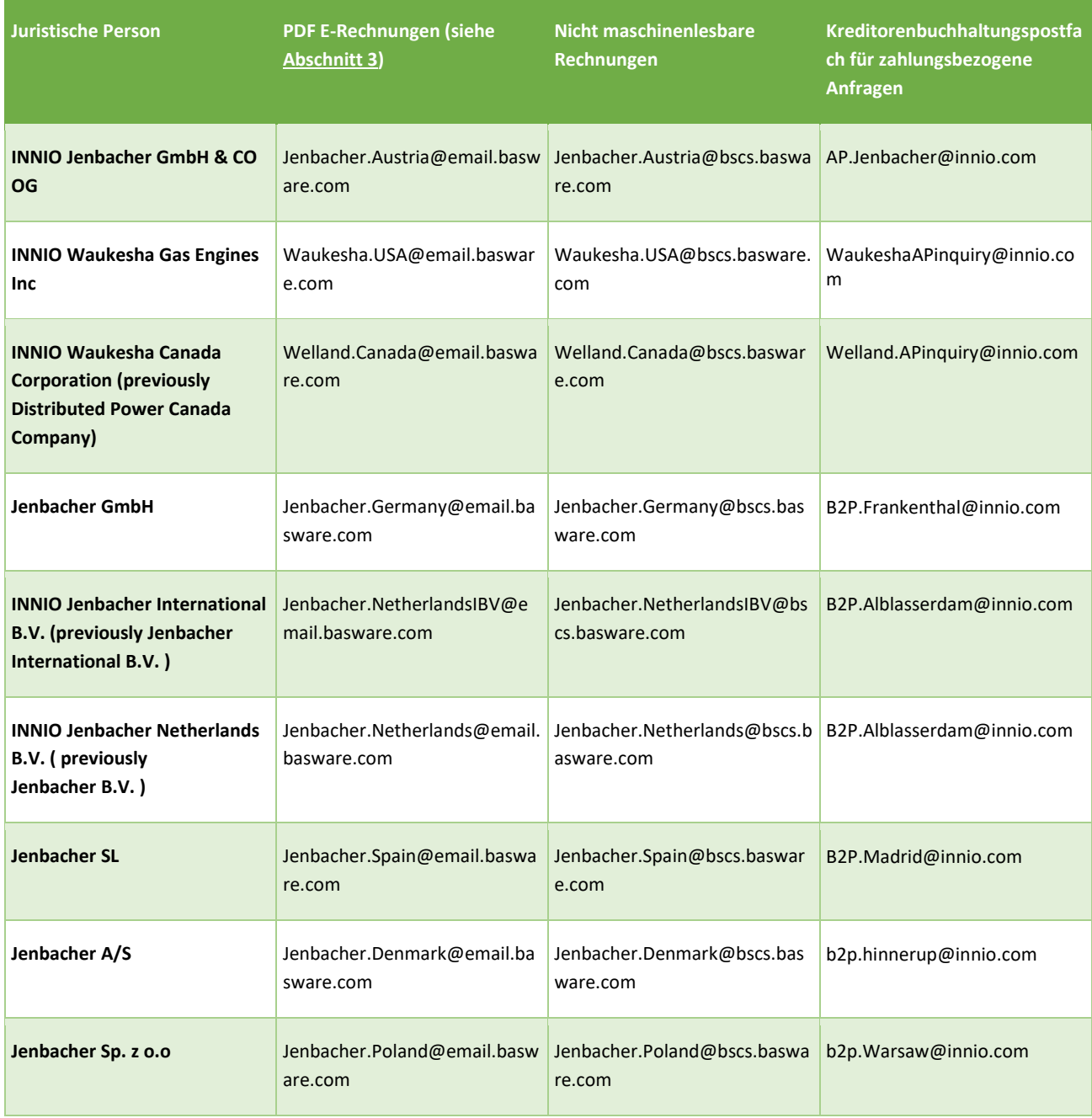

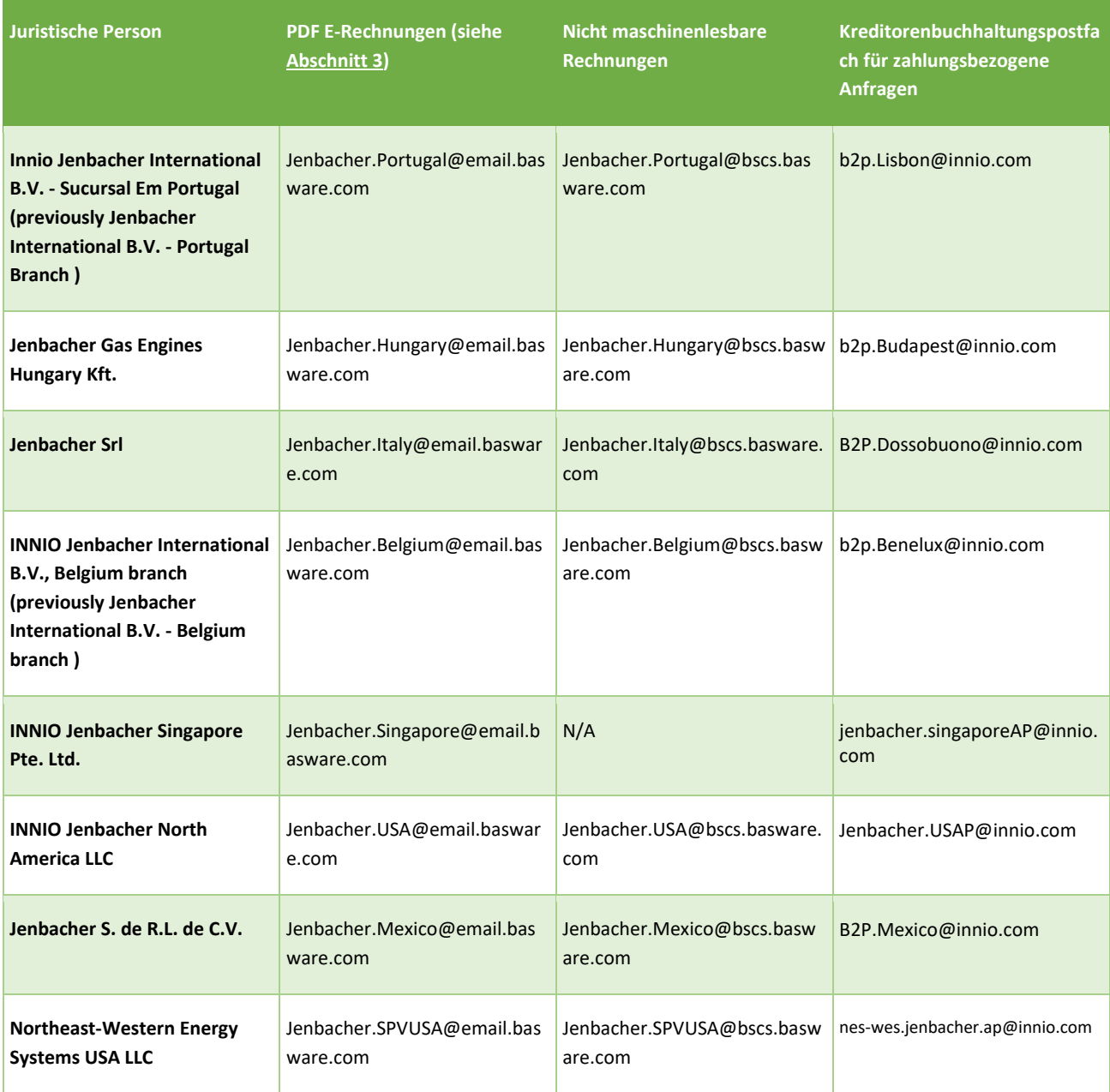

## <span id="page-17-0"></span>11.Zusätzliche Portaldienste

Wenn Sie im Basware Portal [\(https://portal.basware.com\)](https://portal.basware.com/) eingeloggt sind, ist es möglich, den Status der eingereichten Rechnungen zu überprüfen.

- Bitte klicken Sie auf Dokumente: Die Liste der letzten Rechnungen wird angezeigt
- Die erweiterte Suche kann durch Klicken auf den unten rot markierten Pfeil verwendet werden

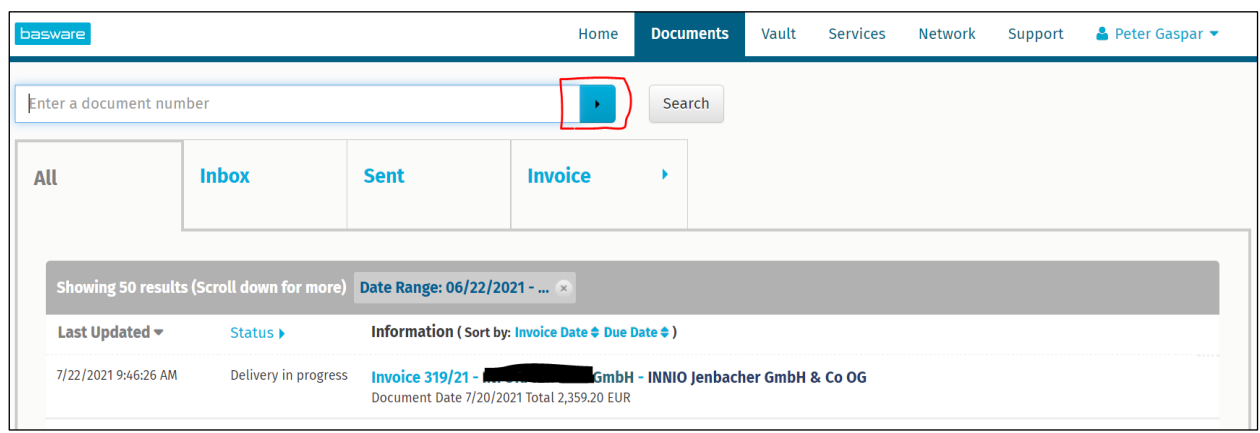

• Wenn Sie den Invoice Key-in Service aktiviert haben, können Sie hier Rechnungen anlegen und übermitteln

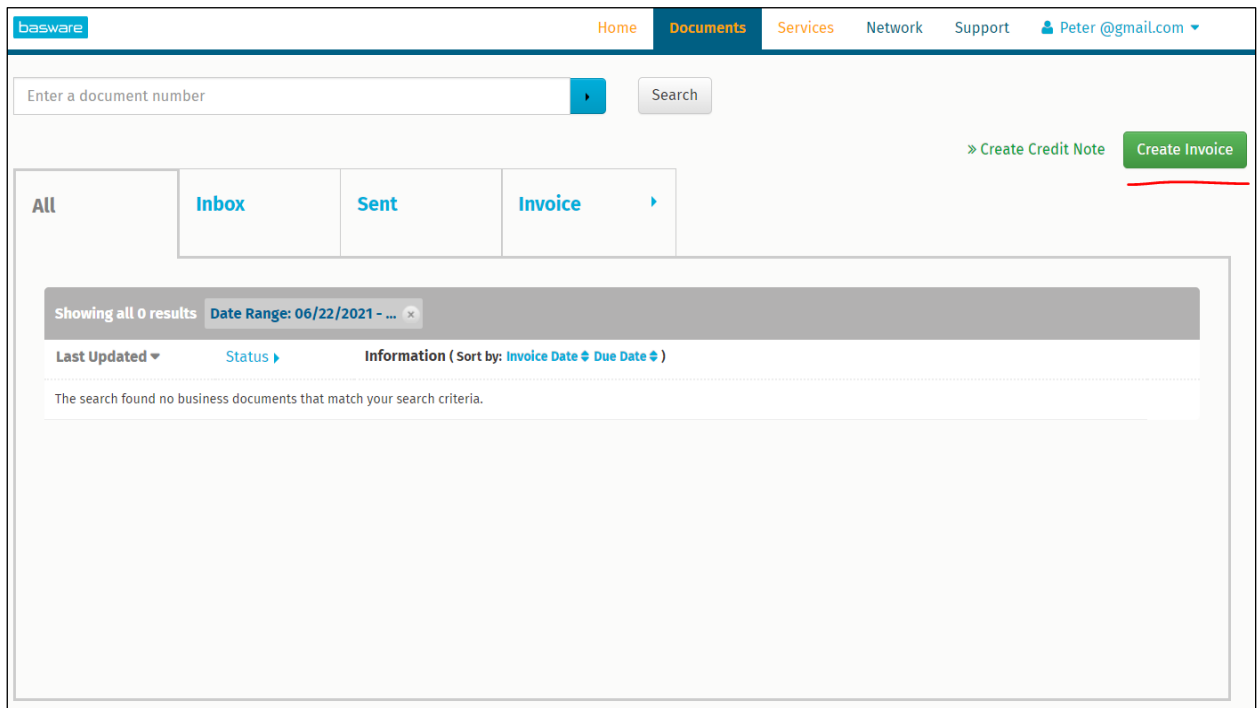

• Unter Support finden Sie Online-Ressourcen für technische Fragen

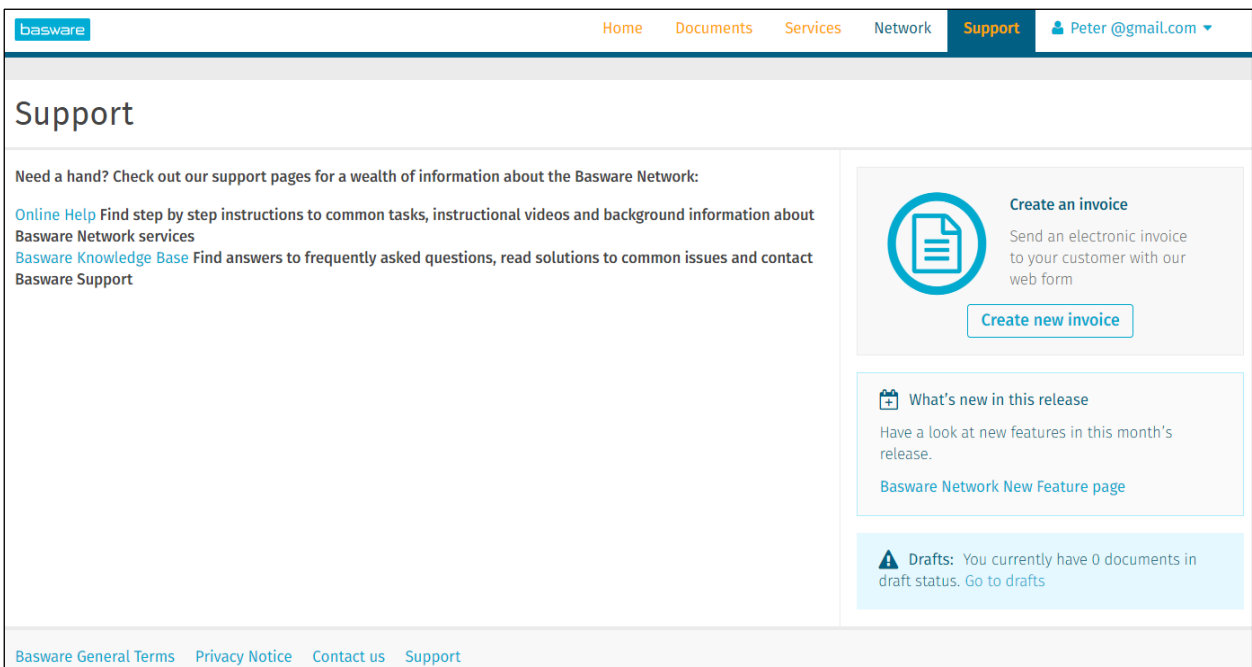

# <span id="page-19-0"></span>12.Fehlerbehebung

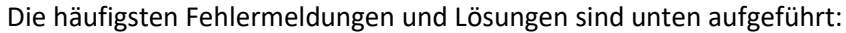

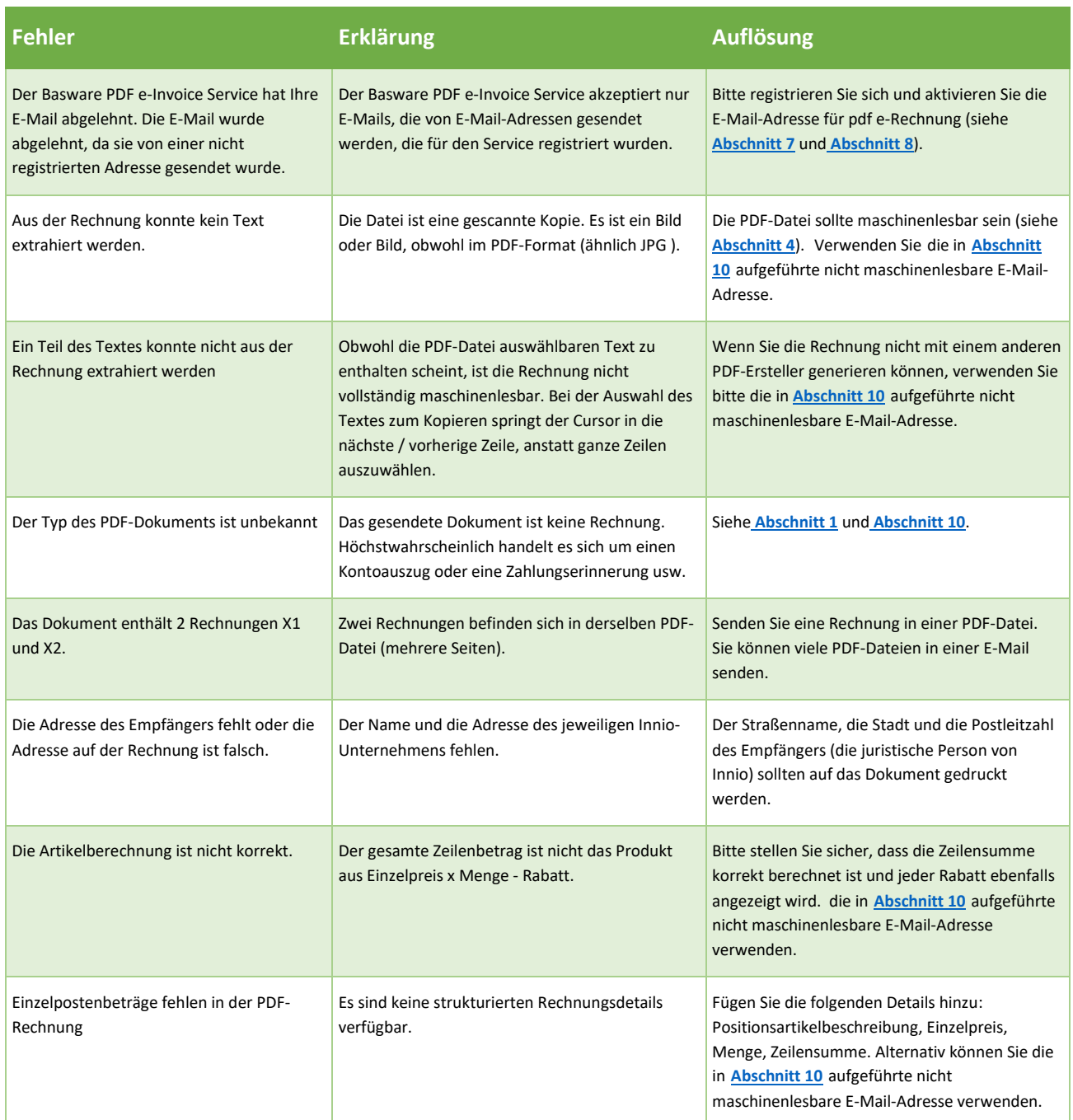

Sollten Sie eine Fehlermeldung mit unklarer Erklärung erhalten, wenden Sie sich bitte an den Basware-Support oder das zuständige Innio AP-Team (siehe **[Abschnitt 10](#page-15-0)**).

Falls Sie die **Fehlerursache** nicht beseitigen können, senden Sie die abgelehnte Rechnung bitte erneut an die Adresse, die in **[Abschnitt 10](#page-15-0)** unter "Nicht maschinenlesbare Rechnungen" aufgeführt ist.